# 統一模試ネットお申し込みの手順

統一模試・小学生学力コンクールのお申し込みには,下の3つの手順が必要となります。

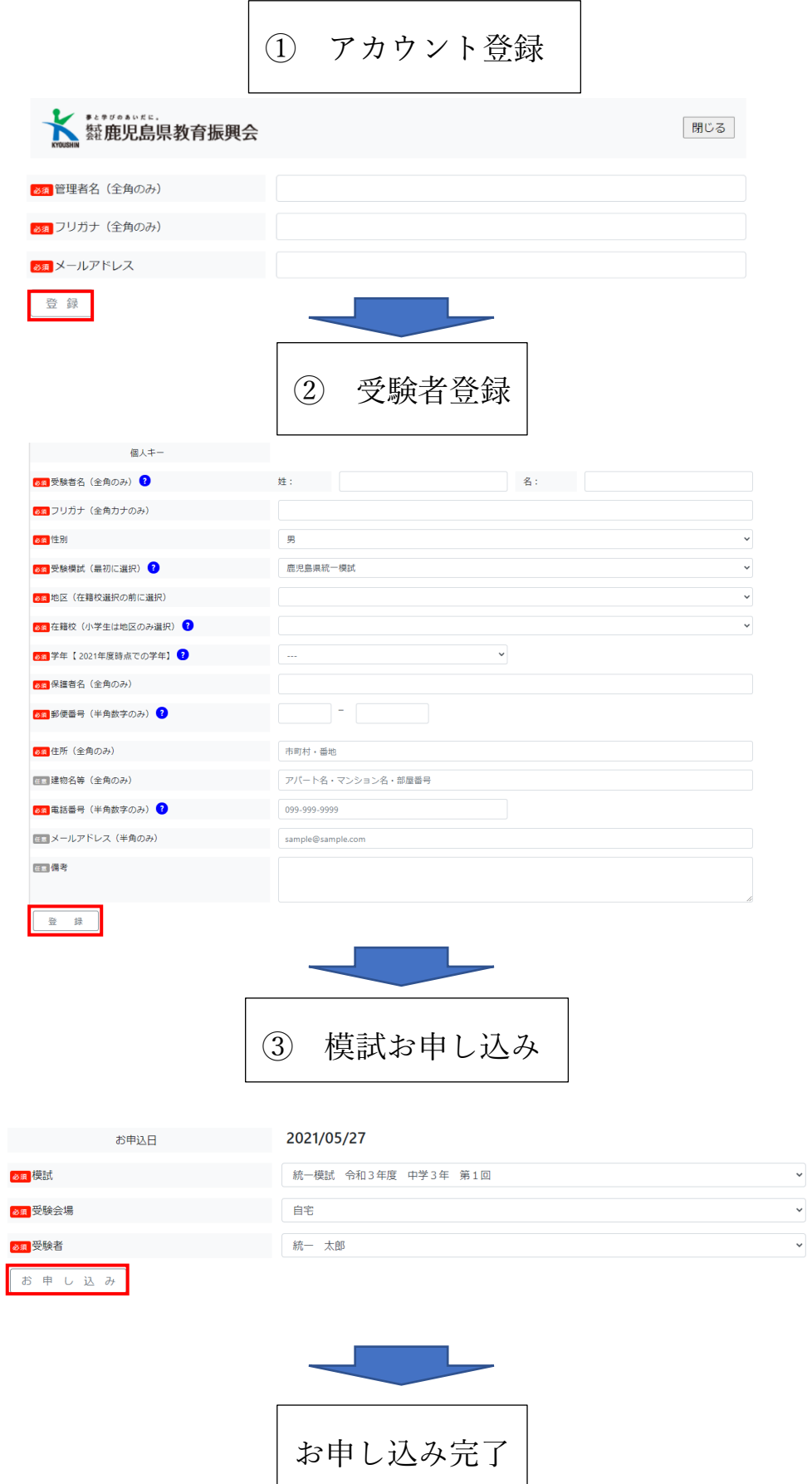

## ①アカウント登録

統一模試をお申込みいただくためのアカウント を登録します。 管理者名は保護者様の氏名をご登録ください。

登録ボタンを押すと,登録されたメールアドレ スに管理者IDと仮パスワードがそれぞれ送信 されますのでご確認ください。

※入力形式が異なると登録できませんので ご注意ください。

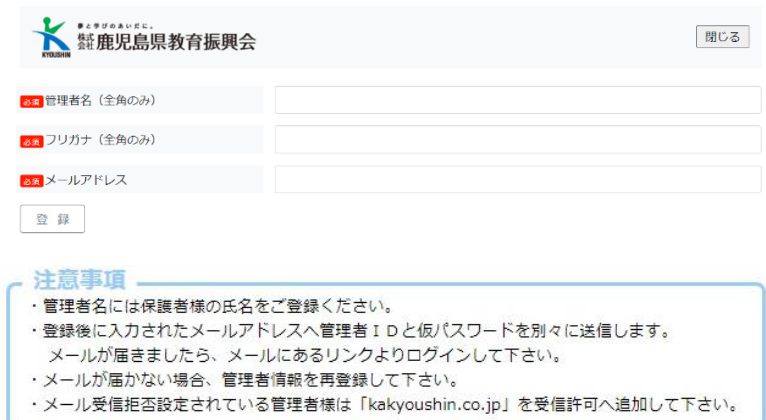

#### ログインとパスワード変更

登録したメールアドレスに届いた管理者IDと仮パスワードを 入力してログインしてください。 ログイン画面のURLは管理者IDと一緒にお送りします。 初回ログイン時にはパスワードの変更をお願いいたします。 ※管理者IDと変更後のパスワードは、次回以降のお申し込み の際に使用しますので、大切に保管してください。

### IDとパスワードはどちらも半角英数字で入力してください。 ※大文字と小文字を間違えないようにご注意ください。

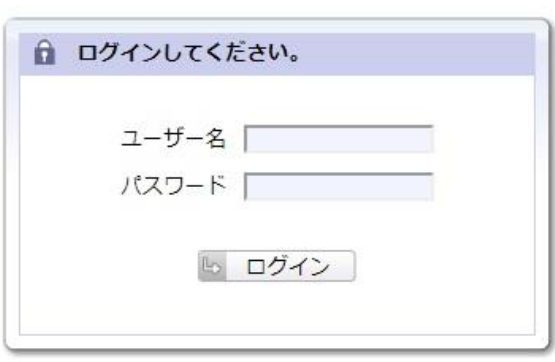

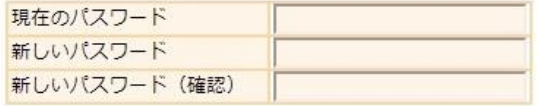

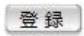

### ②受験者登録

画面右上の「受験者一覧」を選択してから 「新規」ボタンを押し、統一模試・ 小学生学力コンクールを受験する 生徒(児童)の情報を登録してください。 ※受験者の登録がないと、 模試申込にテストが表示されません。

入力内容については次のページをご覧ください。

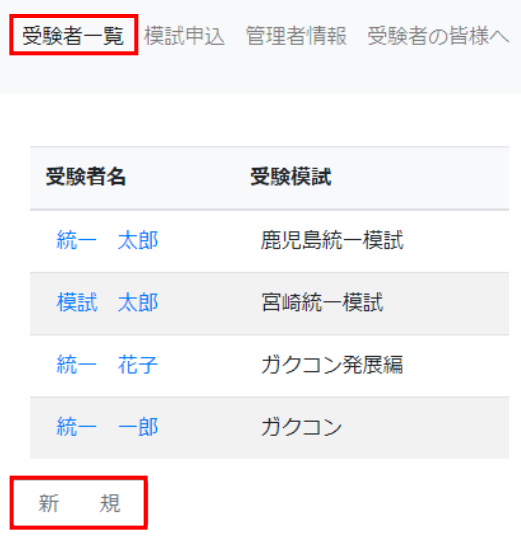

住所には、受験票や問題、成績データの郵送先をご記入ください。

鹿児島県・宮崎県の中学生は,地区を選択後に在籍校をお選びください。

郵便番号をご入力いただくと,住所欄に市町村が自動入力されますので,続けて番地などを入力してください。 ※小学生をご登録いただくと,自動的に「小学生学力コンクール」と「小学生学力コンクール 発展編」の2つ が登録されます。

県外のお客様で、統一模試・小学生学力コンクールをお申込みの場合は、志望する学校の地区を選択し、在籍校 には「その他」をお選びください。

ご受験に際してのご要望やテキストの購入を希望される方は、備考欄にご記入ください。

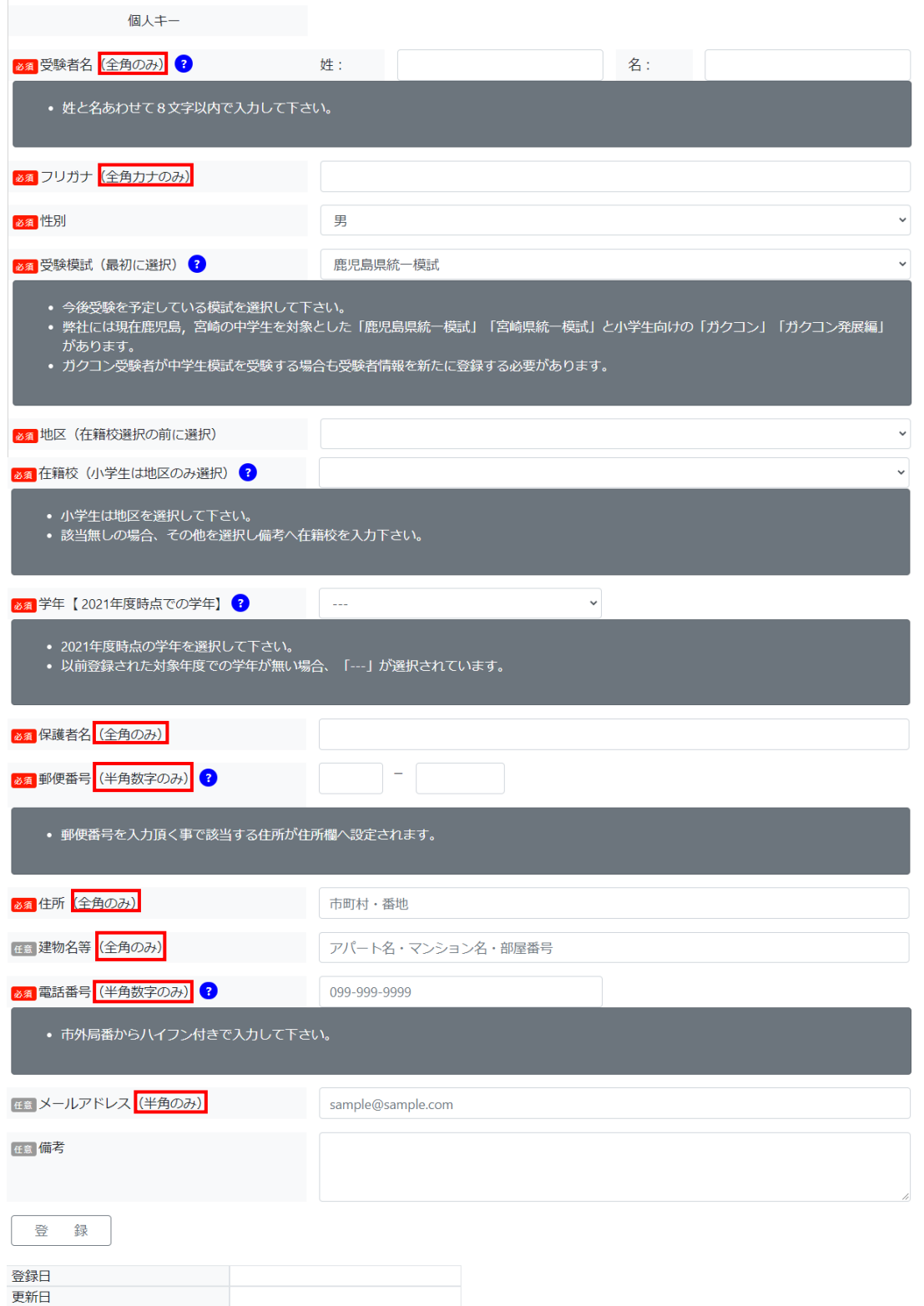

<sup>※</sup>項目説明にある入力形式と異なると登録できませんのでご注意ください。

### ③模試お申し込み

「模試申込」からご受験を希望する「模試」、「受験会場」、 「受験者」を選択してお申し込みください。 お申し込み完了後、管理者様のメールアドレス宛に内容 確認のメールが送信されます。 お申し込み後に,「受験可能な試験がございません」 と表示される場合がありますが,確認メールが届 いていればお申し込みは完了しております。 ※追加でお申し込みをされる場合には、画面右上 の「模試申込」から再度お申し込みください。

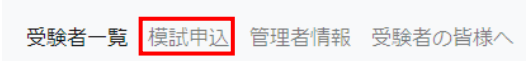

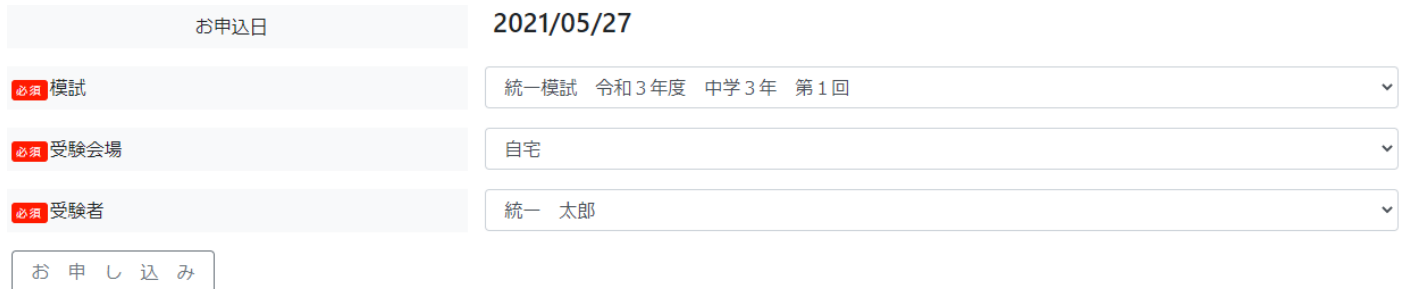